# **Google Chrome**

This document may be outdated. It was written on March 10<sup>th</sup> 2023.

### **Export bookmarks**

1. At the right, click on the 3 dots.

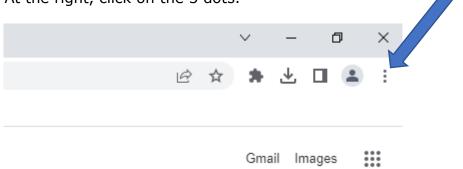

2. From 'Bookmarks' go to 'Bookmark manager'.

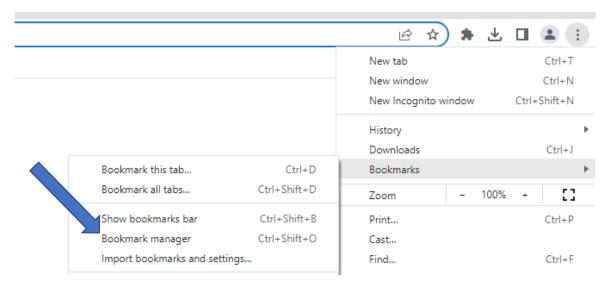

At the right, click on the 3 dots.
NB: it's the dots on the web page itself, not next to the search bar.

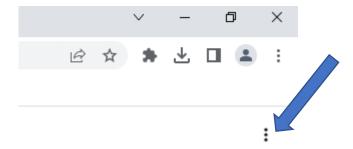

4. Click on 'Export bookmarks'.

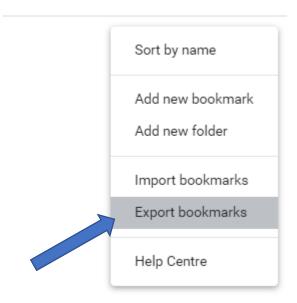

5. Save this html file at a location of your choice.

**Tip:** do you want to export your bookmarks as a back-up? Don't save this file locally on your computer, but for example on your OneDrive or network drive.

# **Import bookmarks**

1. At the right, click on the 3 dots.

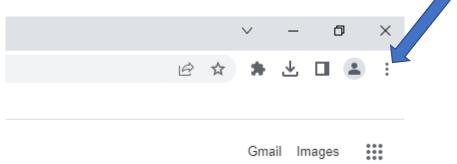

2. From 'Bookmarks' go to 'Bookmark manager'.

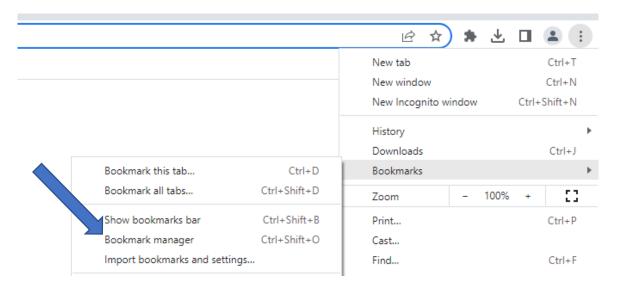

3. At the right, click on the 3 dots.

**NB:** it's the dots on the web page itself, not next to the search bar.

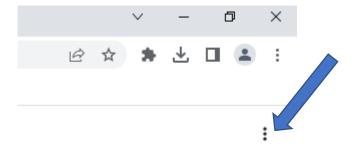

4. Click on 'Import bookmarks'.

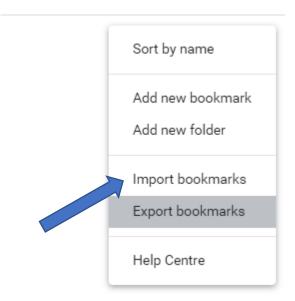

5. Select the html file you saved from the export.

# Log in and sync

1. Check if you're logged in. If you see a grey profile icon at the right, you're not logged in. If you see your profile picture or a letter, then you're logged in and you can skip to step 6.

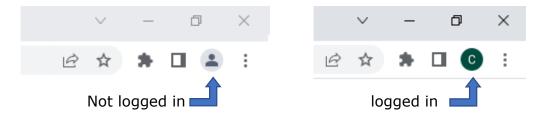

2. You can log in by clicking on the grey icon and then on '+ Add'.

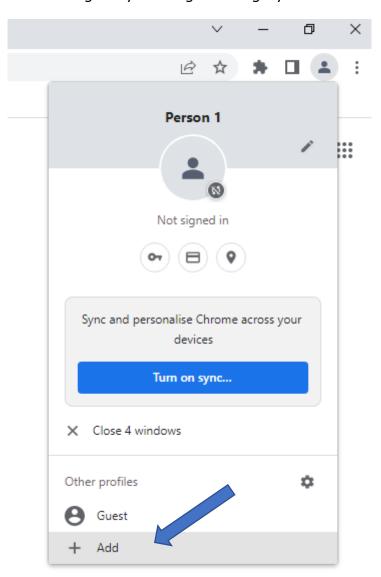

3. Your browser will open a new window. Click on 'Sign in'.

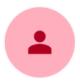

### Set up your new Chrome profile

To access your Chrome stuff across all your devices, sign in, then turn on sync.

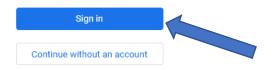

- 4. Log in with your Google-account.
- 5. At the bottom left click on 'Sync settings' and skip to step 8.

Sync settings

6. At the right click on the 3 dots and then on 'Settings'.

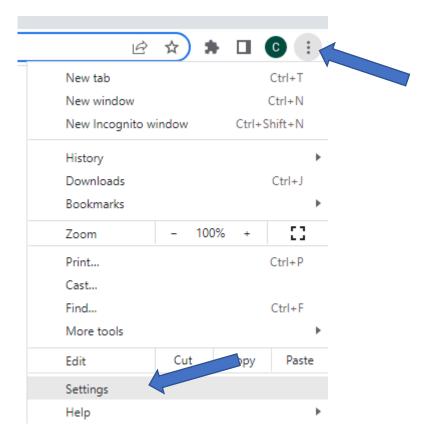

7. Click on 'Sync and Google services'.

You and Google

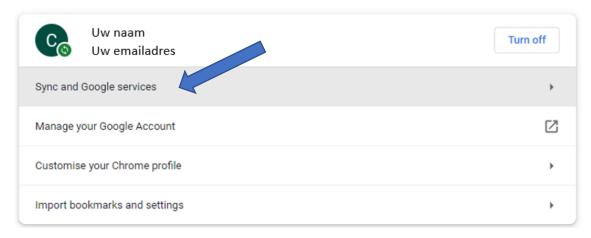

8. Click on 'Manage what you sync'.

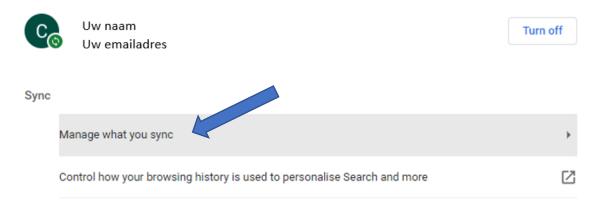

9. Here you can choose to sync everything or customise what you sync. If 'Bookmarks' is checked, you will be able to consult your bookmarks on any computer where you are logged in to Google Chrome.

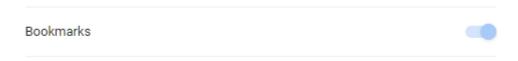